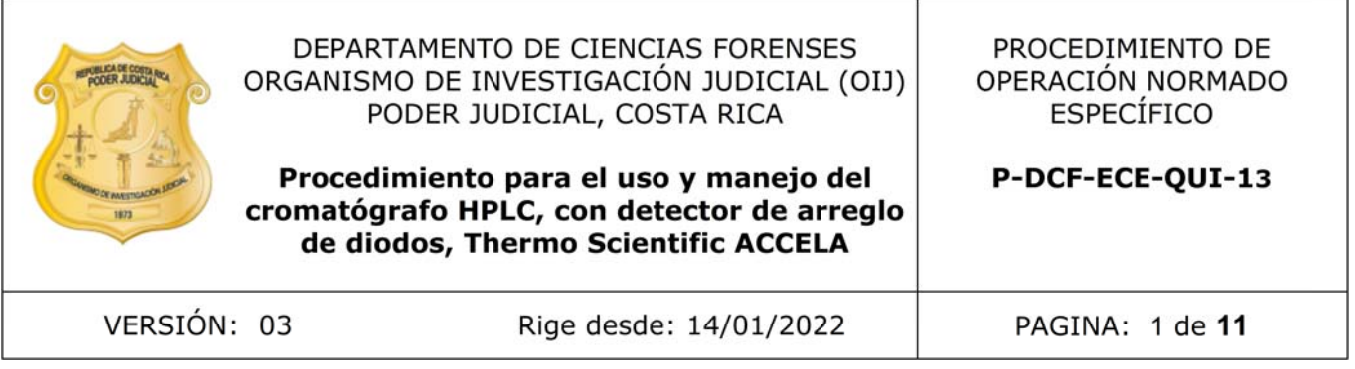

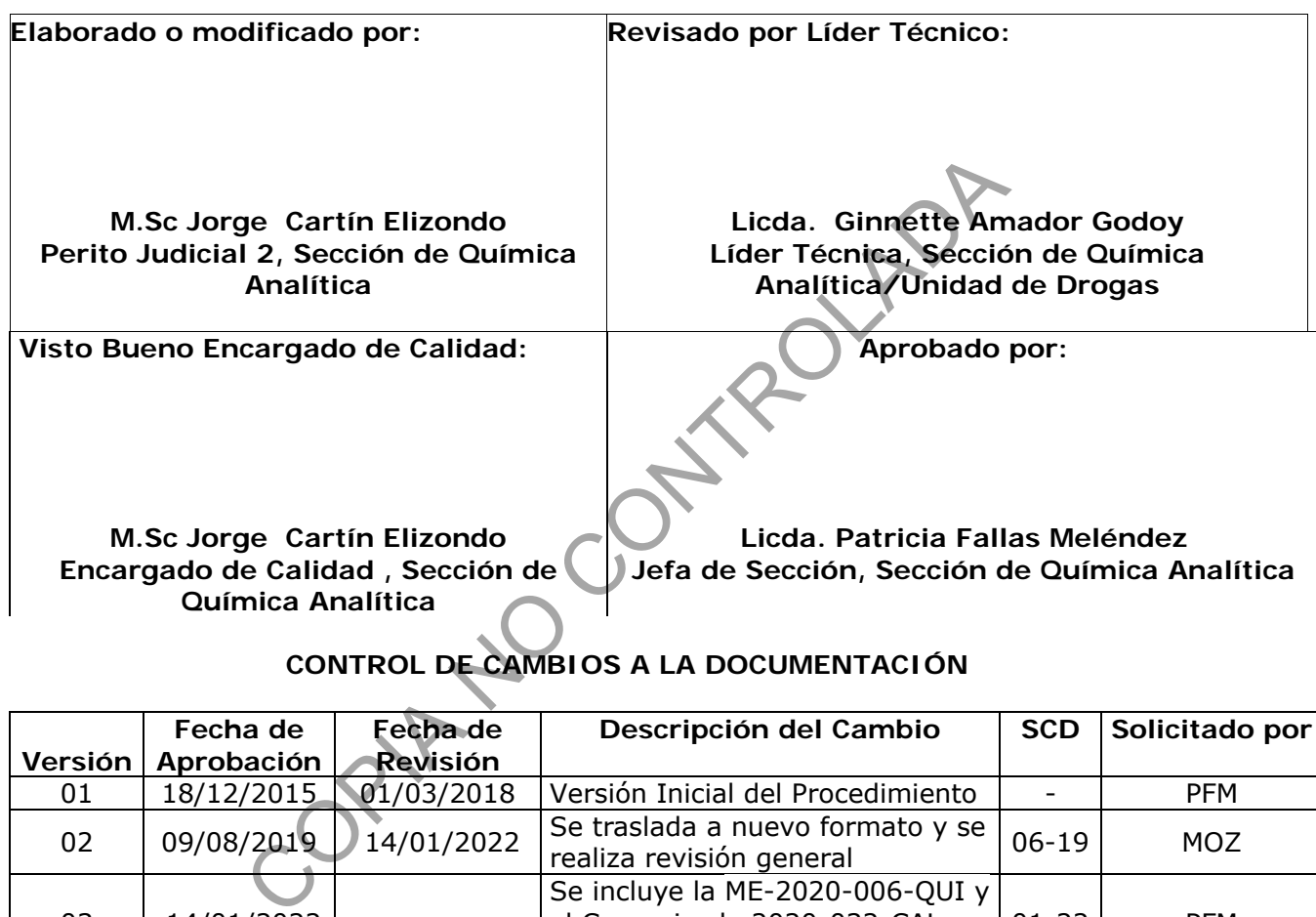

# **CONTROL DE CAMBIOS A LA DOCUMENTACIÓN**

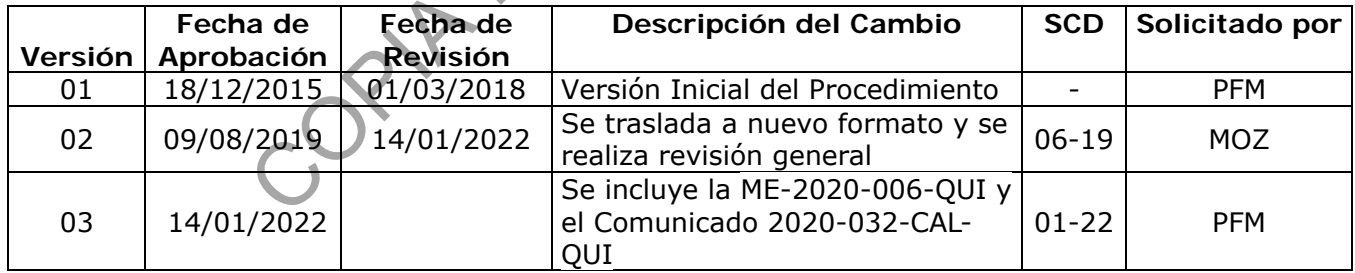

#### **ESTE PROCEDIMIENTO ES UN DOCUMENTO CONFIDENCIAL PARA USO INTERNO DEL DEPARTAMENTO DE CIENCIAS FORENSES SE PROHÍBE CUALQUIER REPRODUCCIÓN QUE NO SEA PARA ESTE FIN**

**La versión oficial digital es la que se mantiene en la ubicación que la Unidad de Gestión de Calidad defina. La versión oficial impresa es la que se encuentra en la Unidad de Gestión de Calidad. Cualquier otro documento impreso o digital será considerado como copia no controlada** 

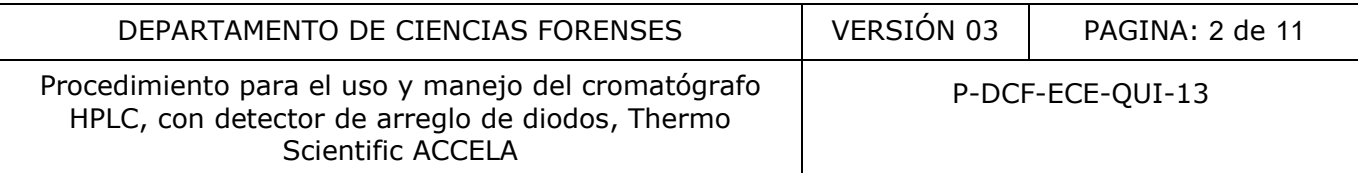

### **1 Objetivo:**

El objetivo de este PON es describir en forma detallada el procedimiento para la operación del el Cromatógrafo Líquido de Alta Eficiencia Thermo Scientific ACCELA.

### **2 Alcance:**

Este PON describe en forma exclusiva la operación del Cromatógrafo líquido de Alta Eficiencia, Thermo Scientific ACCELA, para la obtención de cromatogramas a partir de la aplicación de diferentes metodologías que se encuentren desarrolladas en la Sección de Química Analítica.

La versión 01 de este procedimiento fue elaborada por la Licda. Elisa Barrantes Oconitrillo.

La versión 02 de este procedimiento fue elaborada por la Lic. Guillermo Rosales Mora.

### **3 Referencias**

**3.1** ChromQuest 5.0, Chromatograpy Data System, User Guide, CHROM-97252, Revision A, March 2008. este procedimiento fue elaborada por la Licda. Elisa Barrandeste procedimiento fue elaborada por la Lic. Guillermo Ros<br>
5.0, Chromatograpy Data System, User Guide, CHROM-97<br>
ald T., Chemistry Experiments for Instrumental M

**3.2** Sawyer, Donald T., Chemistry Experiments for Instrumental Methods, John Wiley & Sons, p 350.

# **4 Equipos y Materiales: Orden alfabético**

- Botellas de vidrio para solventes de 1 L

- Cuaderno de bitácora del uso del equipo del Cromatografo líquido de Alta Eficiencia Accela.

- Equipo de filtración al vacío

- Filtro de membrana para solventes acuosos: ALBET,"Cellulose Acetate Membrane", diámetro 47 mm, 0,45 mm de diámetro de poro, o similar.

- Filtro de membrana para solventes orgánicos: Alltech, Nylon 66, 47 mm, 0.45 microm, 100/PK, o similar.

- Gabacha
- Gradilla para secado de cristalería
- Gradilla para viales
- Guantes desechables
- Jeringas plásticas desechables de 3 ml.
- Lentes de seguridad
- Papel Toalla
- Viales de vidrio de 1,5 ml.

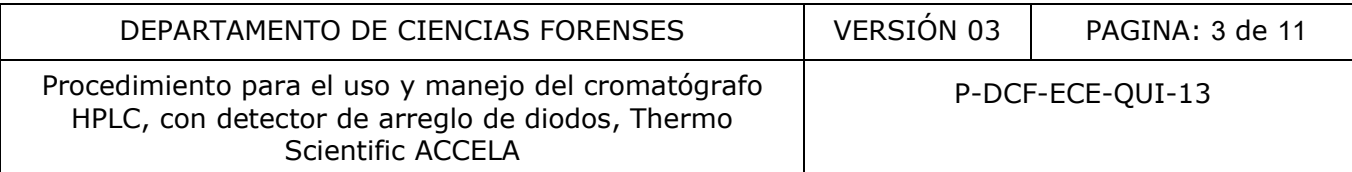

### **5 Reactivos y Materiales de Referencia:**

- Agua de grifo
- Agua desionizada
- Acetonitrilo calidad HPLC
- Metanol calidad HPLC
- Grasa de vacío
- Disolución Buffer que corresponda según metodología.

#### **6 Condiciones Ambientales:**

Las condiciones ambientales temperatura y humedad no afectan los resultados de este análisis según se establece en la Oportunidad de Mejora de la auditoría interna 2020 ME-2020-006-QUI y el Comunicado 2020-032-CAL-QUI.

Nota No 1 : La temperatura y humedad deben ser medidos únicamente en caso de que el sistema de aire acondicionado esté fuera de servicio y si se llega a alcanzar los 35°C en cualquier punto del Laboratorio, cualquiera de los equipos instalados en el Cuarto de Instrumentos y en el Cuarto de Espectroscopía deben dejar de operar y las condiciones ambientales deben de ser monitoreadas. Ambientales:<br>
mbientales temperatura y humedad no afectan los resultates en la Oportunidad de Mejora de la auditoría intervia 202<br>
2020-032-CAL-QUI.<br>
temperatura y humedad deben ser médidos únicamente<br>
acondicionado esté f

#### **7 Procedimiento:**

#### **7.1 Filtrado de los Solventes**

**Nota No 2:** Se considera el sistema de filtración de solventes constituido por tres piezas de vidrio y una prensa metálica:

A. Un recipiente que recibe el solvente filtrado, parecido a un erlenmeyer.

B. Un soporte para la membrana de filtrado que a la vez permite la conexión a la bomba de vacío.

C. Una pieza cilíndrica que colocada sobre el soporte del filtro y que sirve para contener el líquido antes de ser filtrado

D. Prensa metálica que mantiene unidas las piezas B y C con la membrana de filtración entre ellas.

Arme el sistema de filtración al vacío utilizando un poco de grasa de vacío entre las piezas A y B.

**7.1.1** Coloque el filtro de membrana, en la pieza B, sobre la superficie porosa. Utilice el tipo apropiado de filtro según la disolución o solvente sea acuosa u orgánica.

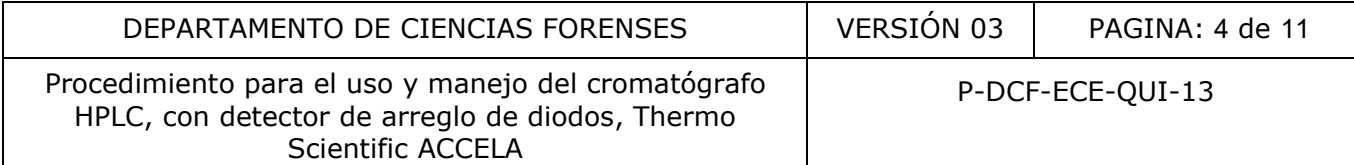

**7.1.2** Coloque sobre el filtro la pieza C.

**7.1.3** Sujete las piezas B y C utilizando la prensa de metal.

**7.1.4** Coloque la manguera que está conectada a la bomba de vacío, a la pieza B.

**7.1.5** Vierta en el sistema de filtración al vacío una cantidad aproximada de 50 ml del solvente o disolución a filtrar y enjuague cuantitativamente.

**7.1.6** Vierta el solvente filtrado en la botella respectiva del equipo.

**7.1.7** Filtre todos los solventes.

**Nota No 3:** Para cada solvente se debe de cambiar el filtro según corresponda y realizar la operación de lavados cuantitativos.

**Nota No 4:** Los detalles de operación específicos de la bomba de vacío deben de ser consultados en el correspondiente manual de equipo.

**7.1.8** Ubicada entre las cuatro botellas de solventes, se encuentra una botella más pequeña con agua : metanol (80:20), filtre agua desionizada y metanol en las cantidades necesarias para llenar la botella respectiva con dicha disolución.

**Nota No 5:** La manguera que sale de dicha disolución pasa por ciertas zonas del sistema de bombeo limpiando y previniendo daños. La disolución debe pasar por la manguera a una velocidad aproximada de 1 gota por minuto. Para lograr lo anterior abra la llave plástica de la manguera y con una jeringa con aguja, con la aguja dentro del extremo de la manguera, provoque vacío tirando del embolo, esto hará que la disolución fluya, luego con la llave plástica regule el flujo y coloque el extremo en el recipiente de desechos. i los solventes.<br>
a cada solvente se debe de cambiar el filtro según corres<br>
dos cuantitativos.<br>
se detalles de operación específicos de la bomba de v<br>
correspondiente manual de equipo.<br>
htre las cuatro botellas de solvent

# **7.2 Encendido del Cromatográfo y sus módulos:**

**7.2.1** Encienda cada uno de los módulos del equipo, apretando el botón correspondiente en el siguiente orden: bomba, auto muestreador, detector.

**7.2.2** Encienda la computadora y el monitor de la computadora del equipo.

**7.2.3** Espere escuchar el sonido característico de lavado de la jeringa concéntrica del auto muestreador.

**7.2.4** Seleccione en la barra inferior de herramientas del escritorio, el triángulo pequeño de color blanco y el ícono del software.

**7.2.5** Seleccione "stop instrumental controller" e inmediatamente volver a seleccionar "start instrument controller" para eliminar la X de color rojo sobre el ícono.

**7.2.6** Proceda a abrir el software, seleccionado el icono "Chromeleon 7" ubicado en el escritorio de la computadora.

**7.2.7** Verifique que las luces de "Communication" de cada uno de los módulos presenten una luz verde. En caso de que alguna este naranja cierre el software y repita los pasos del 7.2.4 al 7.2.6 , hasta que realice el ciclo de conexión.

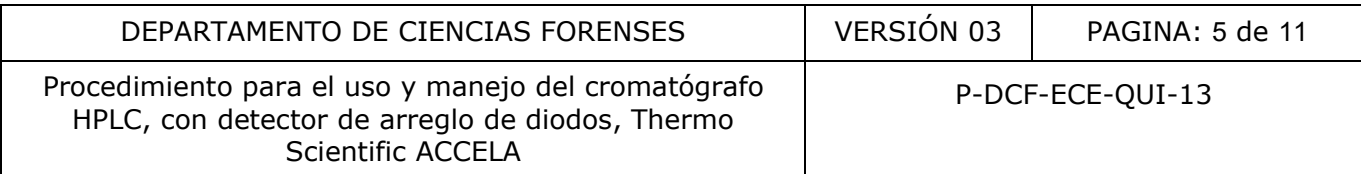

**7.2.8** Seleccione en el menú izquierdo de la pantalla la pestaña "Instruments". En las pestañas de arriba de la pantalla seleccione "pump module" y verifique el "module status" que el botón de color verde se encuentre "connected".

**Nota No 6**: Si el botón es de color rojo, deslice con el mouse y colóquelo en la posición de connected.

**7.2.9** Repita el paso 7.2.8 para las pestañas "UV" y "Sampler".

.

#### **7.3 Purgado de las líneas del HPLC:**

**Nota No 7:** La bomba del accela debe quedar, luego de su uso, con metanol en su interior (nunca en acetonitrilo). El orden de la purga de las líneas de los solventes debe ser tal que evite la precipitación de sales.

Como cada método puede requerir de fases orgánicas y acuosas diferentes se realizará el procedimiento, utilizando como ejemplo el caso general en que se trabaja con fase reversa y como solvente agua, acetonitrilo, metanol y buffer. Somma de la caccela de la purga de las líneas de los solventes diridio). El orden de la purga de las líneas de los solventes diridio de sales.<br>
El orden de la purga de las líneas de los solventes direres directes de la pur

**7.3.1** Abra la válvula de purga ubicada en el módulo de bomba.

**7.3.2** Seleccione la pestaña "pump module".

**7.3.3** Seleccione "%D" y digíte el valor 100 en el espacio correspondiente o deslice la barra correspondiente.

**7.3.4** Seleccione "Purge Off" y en la pantalla emergente "Ready Checks Results", seleccione "Execute despite wargnings".

**7.3.5** Repita los pasos de 7.3.3 a 7.3.4 para las demás líneas en el siguiente orden: "%B", "%D" y "%C".

**7.3.6** Digíte el valor 0 (cero) en los espacios correspondientes a: "%B", "%C" y "%D". Verifique que en %A el valor sea 100.

**7.3.7** Al finalizar cierre la válvula de purga ubicada en el módulo de bomba.

**Nota No 8:** Las botellas de limpieza del inyector y los sellos deben estar siempre con mezcla agua : metanol (80:20), ver Anexo 1.

#### **7.4 Acondicionamiento de la columna:**

**7.4.1** Asegure que la válvula de purga en el módulo de bomba se encuentre cerrada.

**7.4.2** Seleccione el Menú izquierdo inferior de la pantalla "Data" y en el directorio de arriba a la izquierda de la pantalla seleccione la secuencia de acondicionamiento de columna que corresponda a la metodología a utilizar.

**7.4.3** Seleccione en la pantalla emergente la "fila 1" y cópiela en la "fila 2".

**7.4.4** Seleccione la fila 1, oprima "delete" y seleccione "Save".

r. Andre de la construcción de la construcción de la construcción de la construcción de la construcción de la

#### **7.5 Creación de un Método Instrumental**

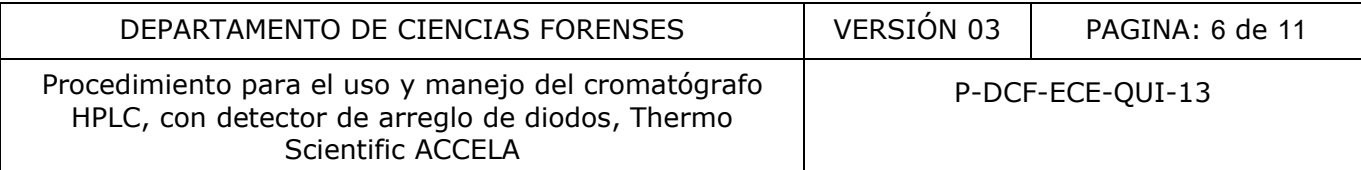

**7.5.1** Seleccione en el Menú superior "create Instrument Method" y en la pantalla que se despliega seleccione "next".

**7.5.2** Escriba en la pantalla emergente "General Setting for System", los valores para los siguientes parámetros según el método de análisis:"run time" en minutos "pump pressure" en bar. Pase a la pantalla siguiente con el botón "NEXT".

**7.5.3** En la pantalla emergente "General Setting for System", escriba los valores para los siguientes parámetros según el método de análisis: Porcentaje para los solventes colocados en las líneas A, B, C y D, Min PressureLimit, Max PressureLimit, Min Flow y Max Flow. Tome en cuenta que la presión está expresada en el equipo en unidades bar y el flujo en unidades mt/rntn. Pase a la pantalla siguiente con el botón "NEXT".

**7.5.4** Escriba en la pantalla emergente "Flow Gradiente for Pump", los valores para los siguientes parámetros según el método de análisis: flujo, tiempo y porcentaje de solvente. Pase a la pantalla siguiente con el botón "NEXT".

**7.5.5** Escriba en la pantalla emergente "General Setting for Sampler", los valores para los siguientes parámetros según el método de análisis: inject speed, loop loading speed, sample hight, solvent reservoir, solvente speed, post inject flush volume y post inject wash volume. Pase a la pantalla siguiente con el botón "NEXT". n la pantalla emergente "Flow Gradiente for Pump", lo<br>etros según el método de análisis: flujo, tiempo y porc<br>siguiente con el botón "NEXT".<br>la pantalla emergente "General Setting for Sampler", l<br>etros según el método de a

**7.5.6** Escriba en la pantalla emergente "Temperature Setting for Sampler", el valor de la temperatura para la columna y de ser necesario el valor de temperatura para las gradillas del "autosampler". Pase a la pantalla siguiente con el botón "NEXT".

**7.5.7** Seleccione en la pantalla emergente "ChannelSetting for UV", los valores de las longitudes de onda que se utilizaran para la detección de los analitos. Pasea la pantalla siguiente con el botón "NEXT".

**7.5.8** Seleccione los siguientes parámetros para "UV VIS I 3D field": min wavelength y max wavelength. Pase a la pantalla siguiente con el botón "FINISH".

**7.5.9** En la pantalla emergente con el comando "Save" guarde el método.

#### **7.6 Creación de un Método de Procesamiento de Datos:**

**7.6.1** Seleccione en el menú superior "Create / Processing Method / Quantitative" y pase a la pantalla siguiente con el botón "next".

**7.6.2** Seleccione en el directorio de la pantalla desde la carpeta de métodos el nombre de método de 7.5.1.

**7.6.3** Seleccione en la pantalla emergente, en la pestaña "Detection" el algoritmo de integración Cobra y escriba los valores para los siguientes parámetros según el método de análisis: start time, end time y los otros parámetros de integración que correspondan.

**7.6.4** Escriba en la pestaña "Component Table" los valores para los siguientes parámetros según el método de análisis: nombre de los compuestos, tiempo de retención de cada compuesto ylas concentraciones para cada nivel de calibración.

**7.6.5** Salve los cambios realizados.

#### **7.7 Elaboración del archivo de secuencia:**

**7.7.1** Seleccione en el menú superior "Create / Sequence".

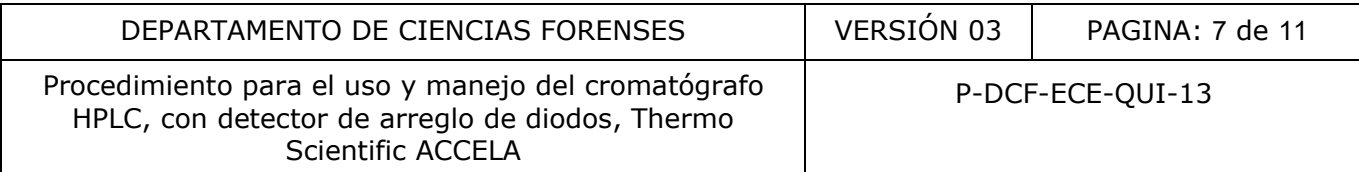

**7.7.2** Seleccione "Next" y en la pantalla emergente "Unknown Injections": indicar el número de viales, las inyecciones por cada vial, la posición de inicio del primer vial y el volumen de cada inyección.

**7.7.3** Seleccione "Next" y escoja los métodos y la preferencia de informe de resultados de la siguiente manera:

- a) En "Instrument Method" desde el botón "Browse" y seleccione el método instrumental.
- b) En "Processing Method" desde el botón "Browse" y seleccione el método de procesamiento.
- c) En "Reporte Template" desde el botón "Browse" y seleccione el reporte a utilizar.

**7.7.4** Seleccione el canal "UV-VS 1" y pase a la ventana siguiente con "Next".

**7.7.5** Realice los comentarios pertinentes para la secuencia, seleccione "Finish". Salve la secuencia con el nombre correspondiente a la fecha del día de inicio.

**7.7.6** Seleccione las filas que llevan un blanco de matriz negativo en la Columna Type: Matrix y en la columna de Position coloque la ubicación del vial correspondiente a la numeración de la bandeja en el automuestreador. Debe de colocar el valor 1 en las columnas siguientes: Weight, Dilution y IntStd.

**7.7.7** Seleccione las filas que llevan un estándar de calibración en la columna Type: Calibration Standar, en la columna de Level: el número de nivel de calibración (1, 2, 3... etc) y en la columna de Position escriba la ubicación del vial correspondiente a la numeración de la bandeja del auto muestreador correspondiente para cada uno. el carial ov-vs 1 y pase a la ventalla siguiente con l'inexis comentarios pertinentes para la secuencia, seleccione inombre correspondiente a la fecha del día de inicio.<br>
Ilas filas que llevan un blanco de matriz negativo

**7.7.8** Coloque para los patrones el valor 1 en las columnas siguientes: Weight, Dilution y IntStd.

**7.7.9** Seleccione las filas que llevan una muestra en la columna Type: Unknown y en la columna de Position coloque la ubicación del vial correspondiente a la numeración de la bandeja en el automuestreador, en las columna Weight coloque la masa en gramos de cada ) muestra y en la columna Dilution coloque el factor de dilución que corresponda.

**7.7.10** Seleccione "File / Save As / Año / Mes / Día / Nombre de Secuencia / Save". En caso de ser necesario cree la carpeta correspondiente.

# **7.8 Selección de Secuencia Predeterminada:**

**7.8.1** Seleccione en el directorio del lado izquierdo de la pantalla Secuencia Base, cambie las concentraciones de cada estándar, los nombres de blancos y muestras según corresponda en la columna "Name".

**7.8.2** Cambie en la columna "Weight" los valores de las masas de cada muestra en gramos según corresponda para cada una.

**7.8.3** Seleccione "File / Save As / Año / Mes / Día / Nombre de Secuencia / Save". En caso de ser necesario cree la carpeta correspondiente.

#### **7.9 Ejecución de Secuencia**

**7.9.1** Seleccione en la pestaña del menú izquierdo "Instruments" y en la barra de pestañas de la ventana derecha, seleccione "Queue / Add / Secuencias / Nombre de la secuencia del día / Add".

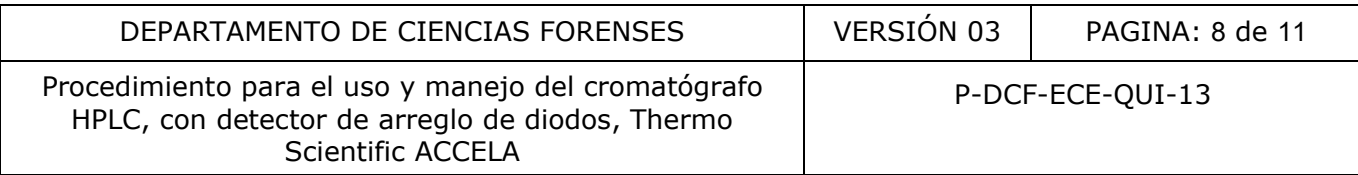

**7.9.2** Seleccione en la misma pantalla "Add / Secuencias / Nombre del día / Add".

**7.9.3** Seleccione en la misma pantalla "Add / Secuencias / Cambio de Agua / Add".

**7.9.4** Seleccione en la misma pantalla "Add / Secuencias / Limpieza de Columna / Add / Start".

### **7.10 Visualización de los resultados de las muestras**

.

**Nota No 9:** Este procedimiento tiene como finalidad visualizar primero los resultados en pantalla, para una evaluación rápida, para evitar la impresión en caso de que se observe una situación totalmente anómala. Se parte del supuesto de que para el método en uso, ya se tiene diseñado un reporte de secuencia.

**7.10.1** Seleccione en el menú "Data" la secuencia a procesar de la siguiente manera: secuencias / año/ mes / día / nombre de la secuencia.

**7.10.2** Verifique que todas las inyecciones se hayan realizado satisfactoriamente. Para esto en la esquina superior izquierda de la pantalla debe decir "Run Finished" o revisar en la columna "UV\_VIS₁" que haya un pequeño cromatograma en cada fila de la secuencia.

**7.10.3** Seleccione una inyección para desplegar el módulo de "Data Processing" y en la barra de herramientas superior seleccione "Calib & PM".

**7.10.4** Seleccione en el menú inferior "Component Table" y en las columnas "Level" dar doble click para cambiar las concentraciones de los estándares utilizados en la pantalla emergente "Properties Componente Cocaína", cierre y guarde.

**7.10.5** Seleccione una muestra y seleccione el comando inyección y verifique que el pico cromatográfico esté debidamente integrado con tiempo de retención e identificación de la sustancia analizada. nte anómala. Se parte del supuesto de que para el método<br>
rte de secuencia.<br>
ne en el menú "Data" la secuencia a procesar de la<br>
d' mes / día / nombre de la secuencia.<br>
que todas las inyecciones se hayan realizado satisfac

**7.10.6** Seleccione en el menú izquierdo "Report Designer" y en la pestaña "Calibration" verifique: pendiente, intercepto y coeficiente de correlación.

**7.10.7** Seleccione en el menú superior el "camaleón" y enviar a imprimir en formato Cute PDF Writer / Calibration.

**7.10.8** Guarde el archivo generado de la siguiente manera: Escritorio / PDF / Curvas de Calibración / año / mes / nombre.

**7.10.9** Seleccione la pestaña "Summary" y en el menú superior seleccione el "camaleón" y enviar a imprimir en formato Cute PDF Writer / Summary.

**7.10.10** Guarde el archivo generado de la siguiente manera: Escritorio / PDF / Resultados / año / mes / día / nombre.

#### **7.11 Generación de los reportes de las inyecciones**

**7.11.1** Seleccione en el menú izquierdo "Rebort Designer" y enviar a imprimir en formato Cute PDF Writer / Integration.

**7.11.2** Guarde el archivo generado de la siguiente manera: Escritorio / PDF / Resultados / Nombre de inyección. Realice este punto para cada inyección blanco y muestra.

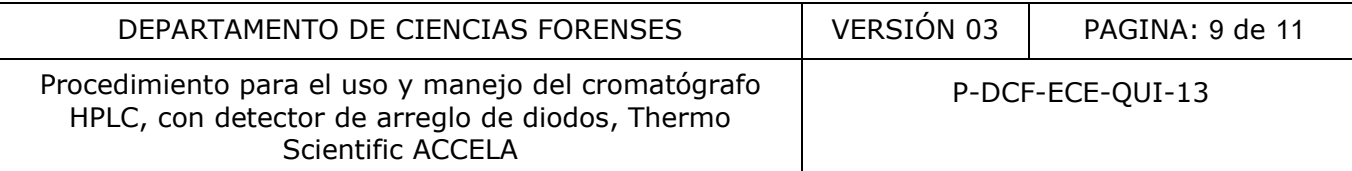

### **7.12 Condiciones finales del equipo**

**Nota No 10:** Recuerde que la bomba no puede quedar en acetonitrilo, debe quedar en metanol.

**7.12.1** Abra la válvula de purga, ubicada en el módulo de bomba.

**7.12.2** Seleccione la pestaña "Pump module".

**7.12.3** Seleccione "%C (Metanol)" y digite el valor 100 en el espacio correspondiente.

**7.12.4** Seleccione "Purge Off" y en la pantalla emergente "Ready Checks Results", seleccione "Execute despite wargnings".

**7.12.5** Sustituya el contenido de las botellas de agua y buffer, luego de enjuagarlas con agua desionizada, por metanol, en cantidad suficiente que cubra el filtro de succión de la línea.

### **7.13 Apagado del equipo**

**7.13.1** Cierre el programa "Chromeleon 7".

**7.13.2** Apague el computador y el monitor.

**7.13.3** Apague cada uno de los módulos del equipo, apretando el botón negro ubicado en la parte inferior izquierda de cada uno.

# **8 Criterios de Aceptación o Rechazo de Resultados:**

Los criterios de aceptación y rechazo están definidos en los procedimientos de operación normados específicos que involucren el uso del cromatógrafo HPLC, con detector de arreglo de diodos, Thermo Scientific ACCELA. el contenido de las botellas de agua y buffer, luego de el<br>metanol, en cantidad suficiente que cubra el filtro de suecido<br>el equipo<br>programa "Chromeleon 7".<br>I computador y el monitor.<br>ada uno de los módulos del equipo, apr

# **9 Cálculos y evaluación de la incertidumbre:**

No aplica

# **10 Reporte de Análisis y Resultados:**

No aplica

# **11 Medidas de Seguridad y Salud Ocupacional:**

- **11.1** Es obligatorio el uso de gabacha, guantes desechables y lentes de seguridad.
- **11.2** Cualquier remanente de solvente volátil, utilizado en la preparación y análisis de las muestras, se debe descartar por evaporación en capilla (si el volumen de desecho generado es menor a 500 mL) o desechar en diatomita (si el volumen de desecho generado es mayor a 500 mL).

# **12 Simbología:**

CAL: nomenclatura para el Aseguramiento de la Calidad DCF: Departamento de Ciencias Forenses HPLC: por sus siglas en inglés, High Performance Liquid Chromatography.

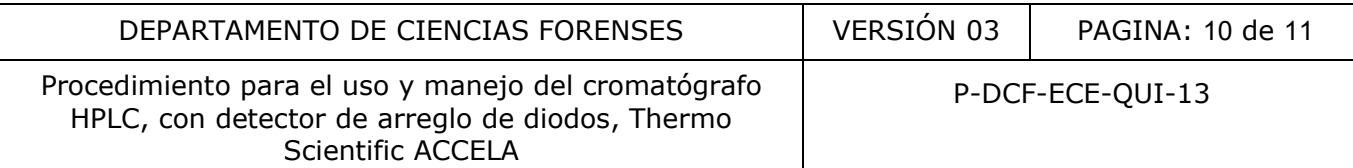

N/A: No aplica PON: Procedimiento de Operación Normalizado SCD: Solicitud de Cambio Documental SGC: Sistema de Gestión de Calidad UGC: Unidad de Gestión de Calidad

UV: Ultravioleta

#### **13 Terminología:**

*Blanco Instrumental:* Una disolución que contiene únicamente los reactivos utilizados en la preparación de las muestras y que no contiene la sustancia a analizar.

*Buffer:* Una disolución que se opone a grandes cambios de pH cuando se le adiciona iones hidronio o hidróxido o cuando se diluye.

*Muestra:* Disolución que se prepara a partir del material de estudio para determinar la presencia y/o la cantidad de una o varias sustancias.

#### **14 Anexos**

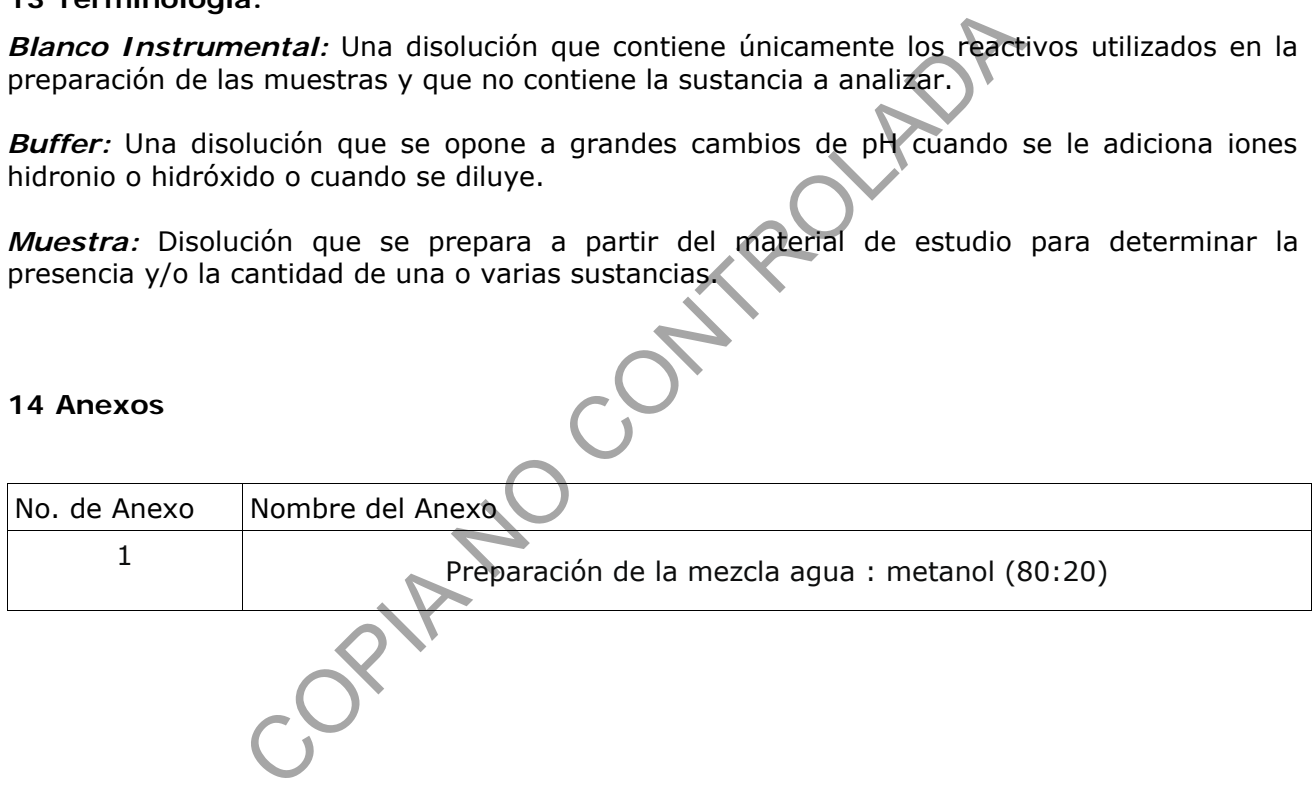

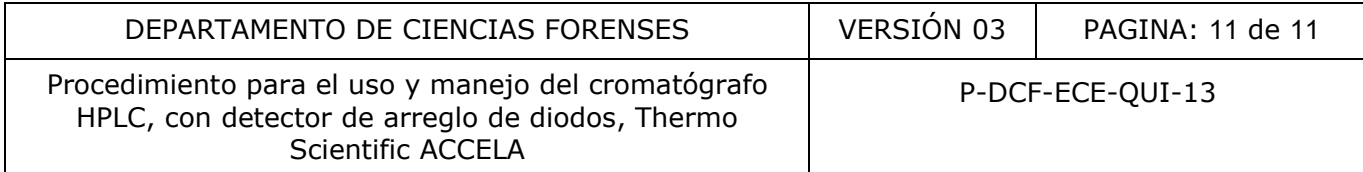

### **Anexo 1**

#### **Preparación de la mezcla agua: metanol (80:20)**

Para preparar un litro de esta disolución mezcle en un beaker limpio 800 ml de agua desionizada previamente filtrada y 200 ml de metanol calidad HPLC previamente filtrado, mantenga siempre la relación 80:20. Se debe mantener en el recipiente al menos 500 ml de la mezcla. Si el recipiente no contiene líquido la jeringa no se limpiaría entre cada inyección, además podría inyectarse aire al sistema.

COPIAN NO CONTROLADA